# **Basic instructions for configuring PPP MSSQL Express Firewall Settings for Server 2008 and Windows 7 Operating Systems**

# **Prerequisites and Assumptions: PPP, MSSQL Express and Pervasive 32-bit and/or 64-bit database server is correctly installed and operational on Windows 7 or Server 2008/2008R2.**

Firewalls block unauthorized access to computer resources. If a firewall is not configured correctly communications from the client to the SQL Server may not work.

By default, in Server 2008 and Windows 7 the firewall is on and is blocking remote connections. IT support and administrators need to be careful when adjusting the firewall settings as it will affect programs that access computer resources.

The following is a basic list of commonly used SQL Server ports related to PPP:

- TCP port 1433 SQL Server default instance running over TCP. Note If there is more than one named instance of the Database Engine installed you may be need to change the default port 1433 to something else to avoid port conflicts. These instructions assume you only have the default instance and we will use port 1433.
- UDP port 1434 SQL Server Browser service
- TCP port 135 Transact SQL debugger. Since SQL Express will be used and Management Studio is on the host server, the service ssms.exe must be added to the "allow programs to communicate through the Windows Firewall" exceptions list and TCP port 1433 opened (see screenshot)

Using Windows Firewall item in Control Panel to verify the proper firewall settings for SQL Server:

### Click **Start**, click **Run** and then enter **firewall.cpl**

You will see a screen similar to below

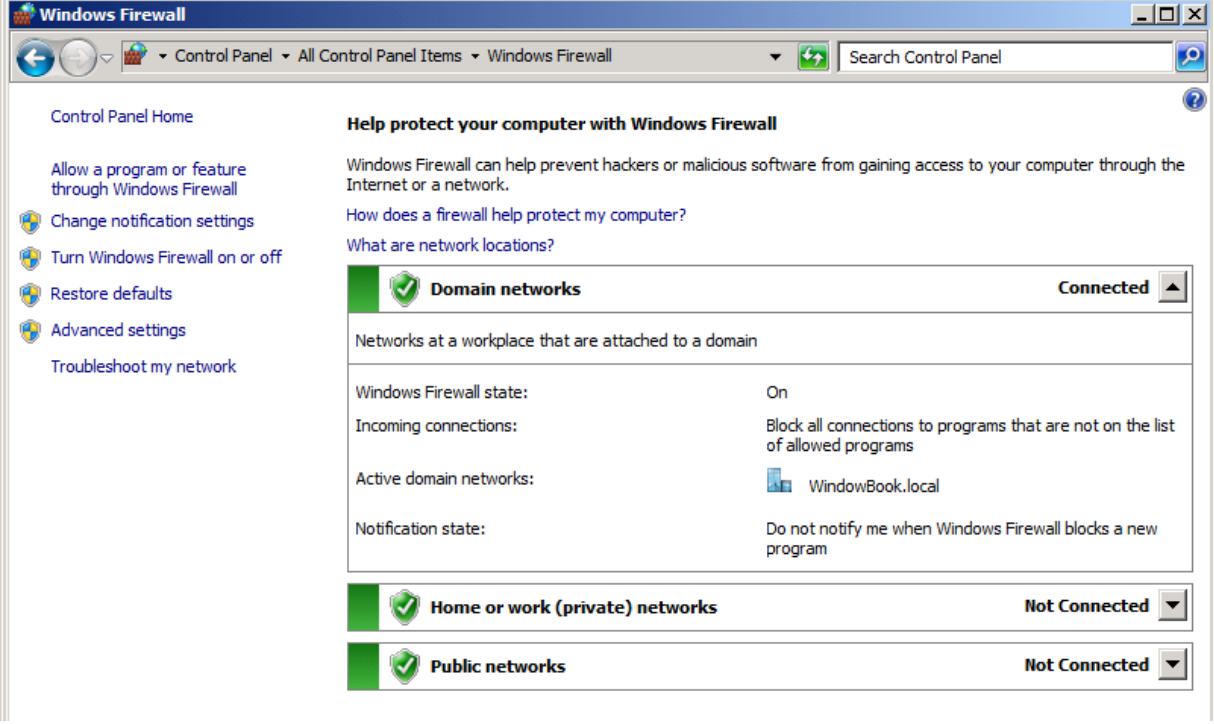

# **Click Allow a program or feature through Windows Firewall and verify the following programs are in the list.**

- Database Service manager this is PSQL
- Pervasive PSQl 32-bit Database Engine (Server) required for PSQL
- Pervasive PSQl 64-bit Database Engine (Server) required for PSQL
- SQL Server Domain-Access Only
- SSMS configure for TCP on Port 1433. This allows SQL server access

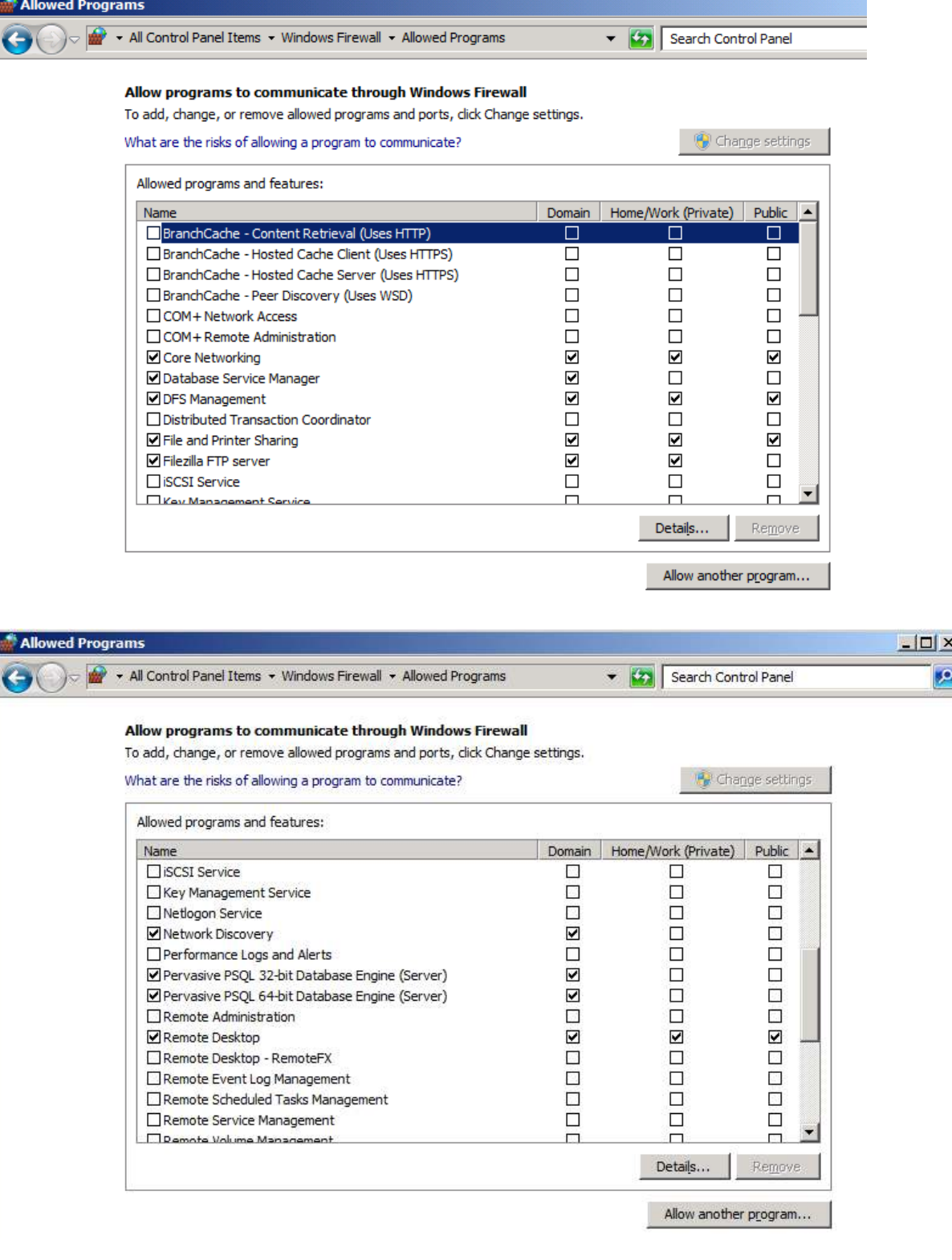

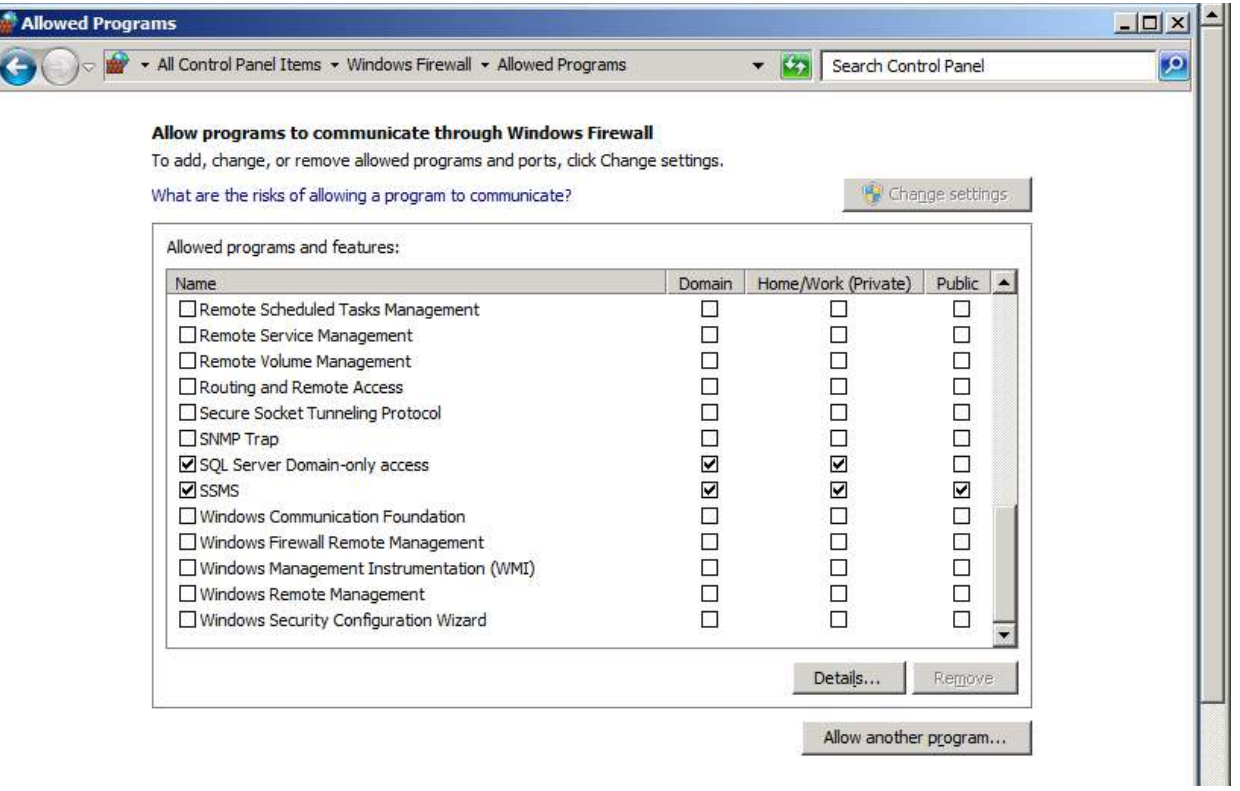

I

# **If SQL Server and/or SSMS is not listed in the "allowed programs" you must add them.**

#### **How to configure Windows firewall to allow SQL Server access to users (Source for screenshots & information: http://www.mssqltips.com)**

1. Click Start | All Programs | Administrative Tools | Server Manager. This will open up Server Manager as shown in the below snippet.

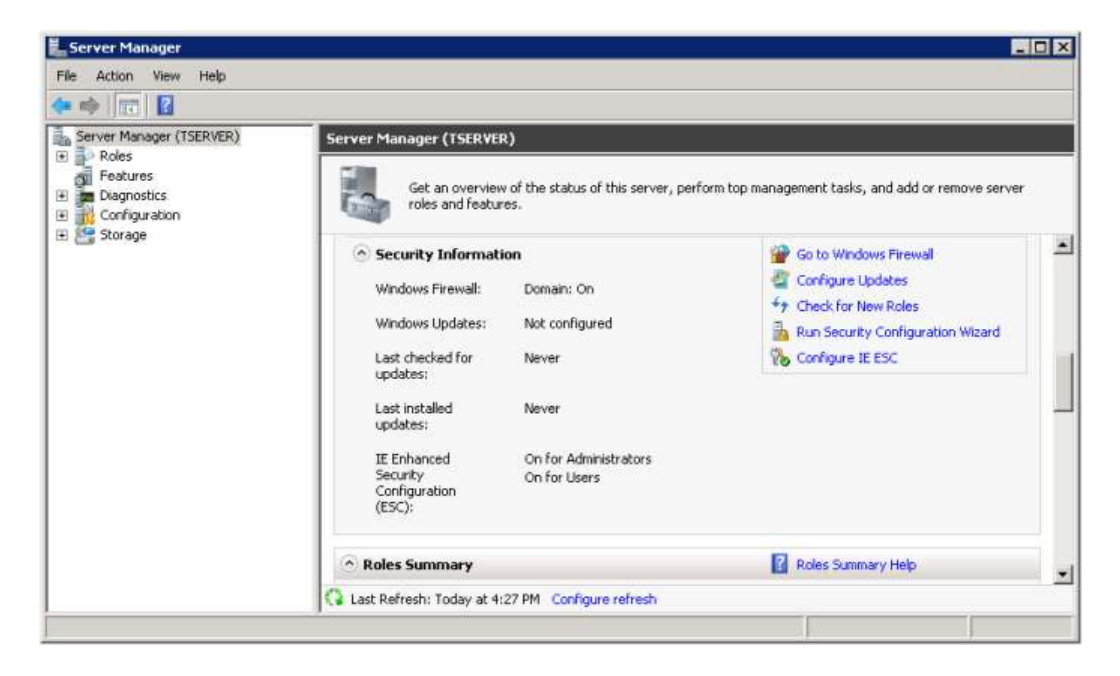

2. In **Server Manager**, expand **Configurations** tab and then expand **Windows Firewall with Advanced Security**. Right click **Inbound Rules** and click on **New Rule...** as shown in the below snippet to open up **New Inbound Rule Wizard**.

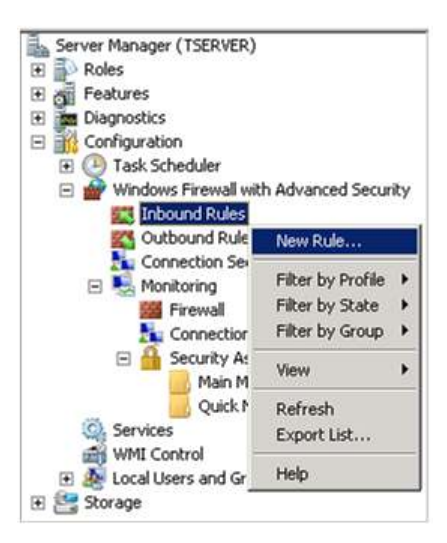

3. In New Inbound Rule Wizard's **Rule Type** Page, you need to select **Port** option as shown in the below snippet to control connections for a TCP or UDP Port. Click Next to continue with the wizard.

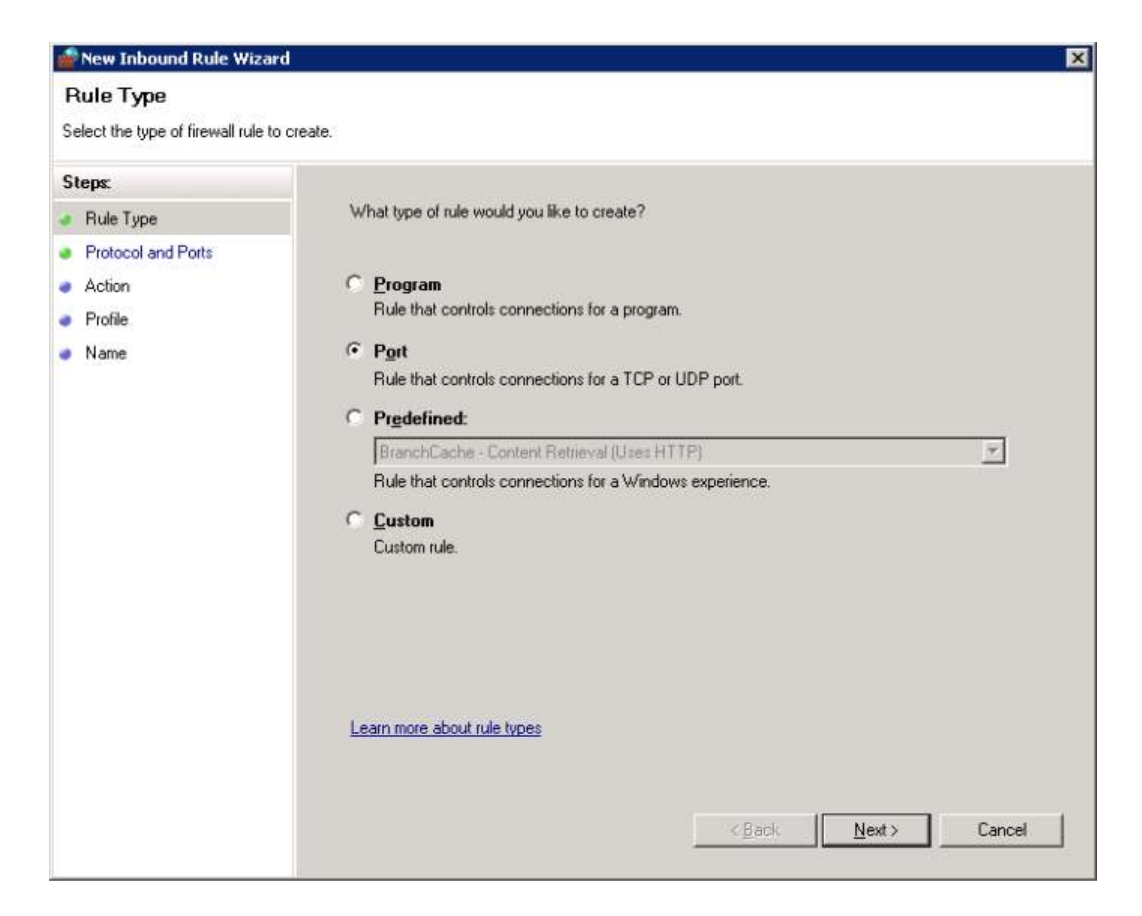

4. In **Protocol and Ports**, specify the protocols and ports to which this rule applies. As we know that SQL Server when installed as a default instance will use 1433 as the default port, hence you need to choose TCP option and then specify the port number as 1433 as shown in the below snippet. Click Next to continue with the wizard.

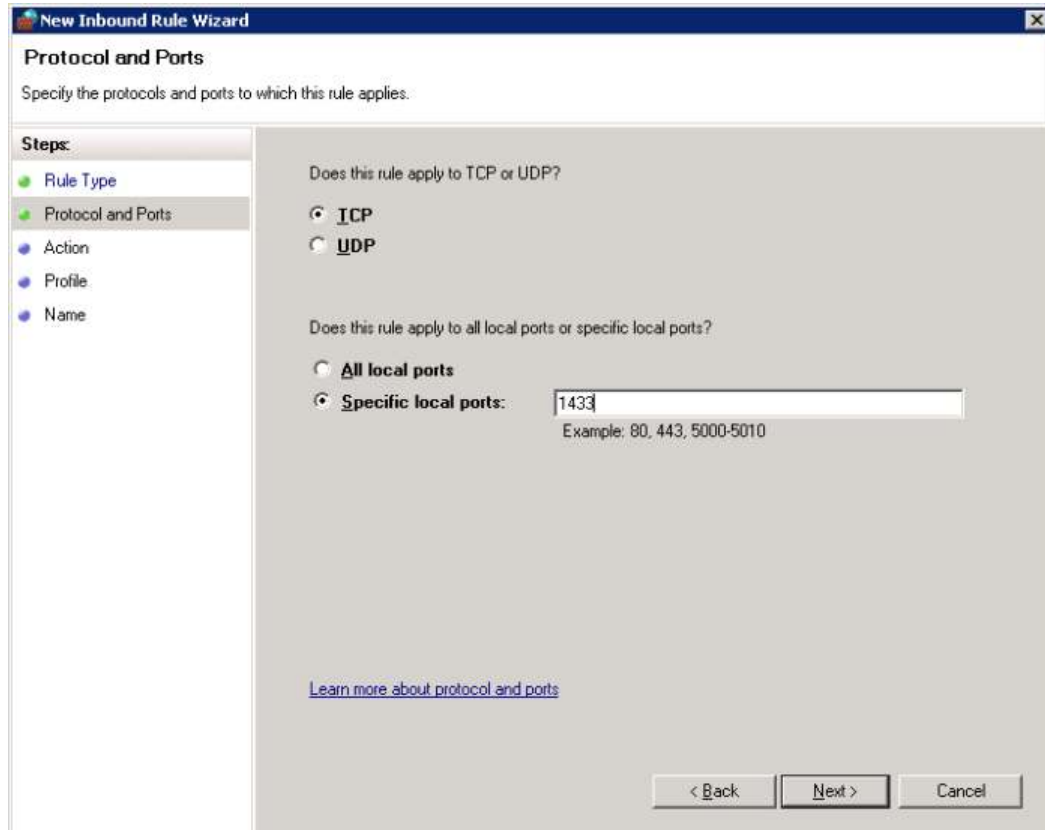

5. In **Action** page, specify the action to be taken when a connection matches the conditions specified in this rule. There are basically three options available to choose from which are self explanatory.

```
a) Allow the connection 
b) Allow the connection if it is secure 
c) Block the connection
```
Here, you need to choose the first option which is **Allow the connection** and click Next, to continue with the wizard.

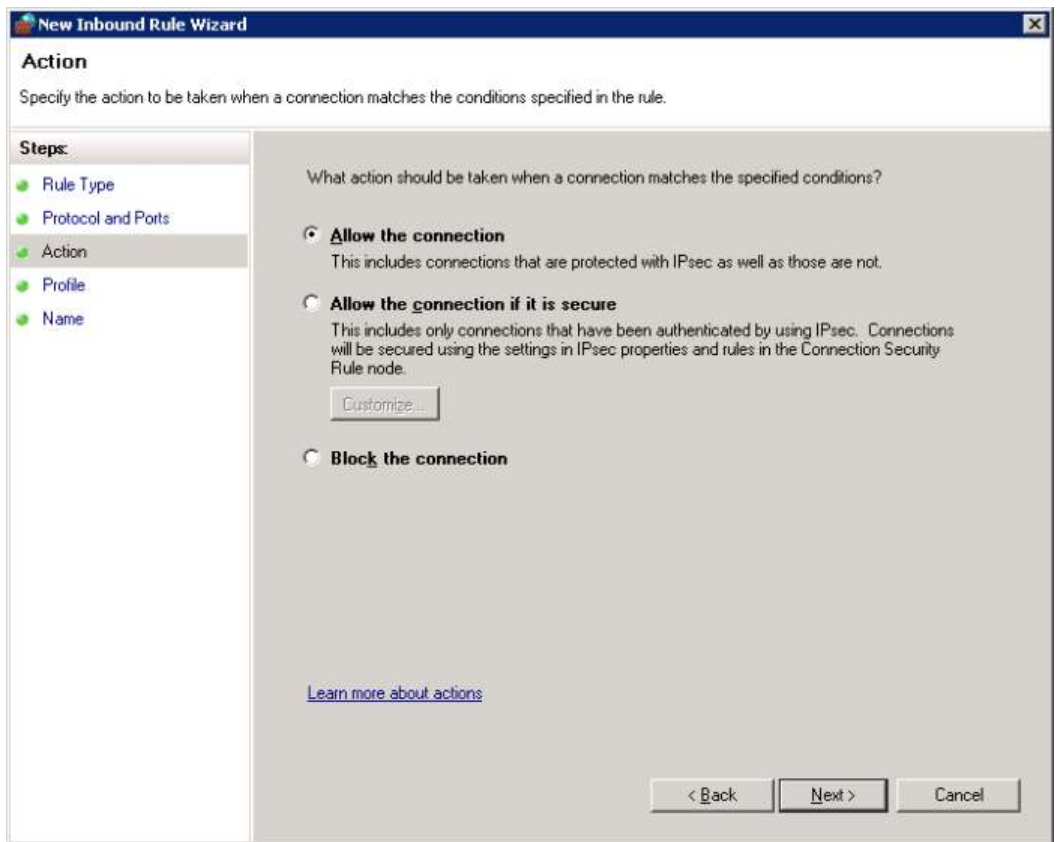

6. In **Profile** page, specify the profiles for which this rule should apply. There are three options available to choose from which are self explanatory.

a) Domain - Applies when a computer is connected to its corporate domain

b) Private - Applies when a computer is connected to a private network location c) Public - Applies when a computer is connected to a public network location

Here, you need to choose the first option which is **Domain** as you want everyone who is connected to its corporate domain to get connected to the SQL Server Instance as long as they have permissions to connect to the SQL Server 2008 Instance. Click Next, to continue with the wizard.

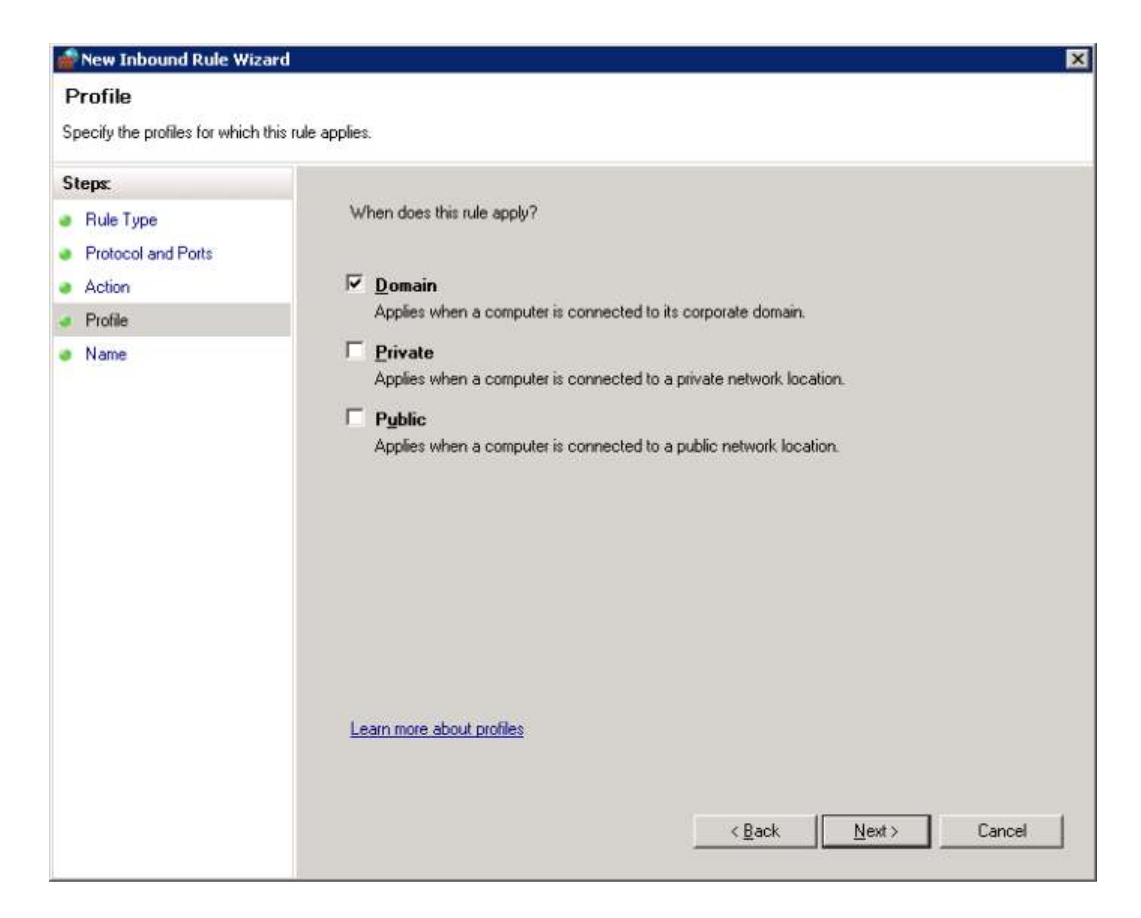

7. In **Name** Page, you need to provide a meaningful name and also provide a meaningful description as shown in the below snippet and click Finish to complete the wizard.

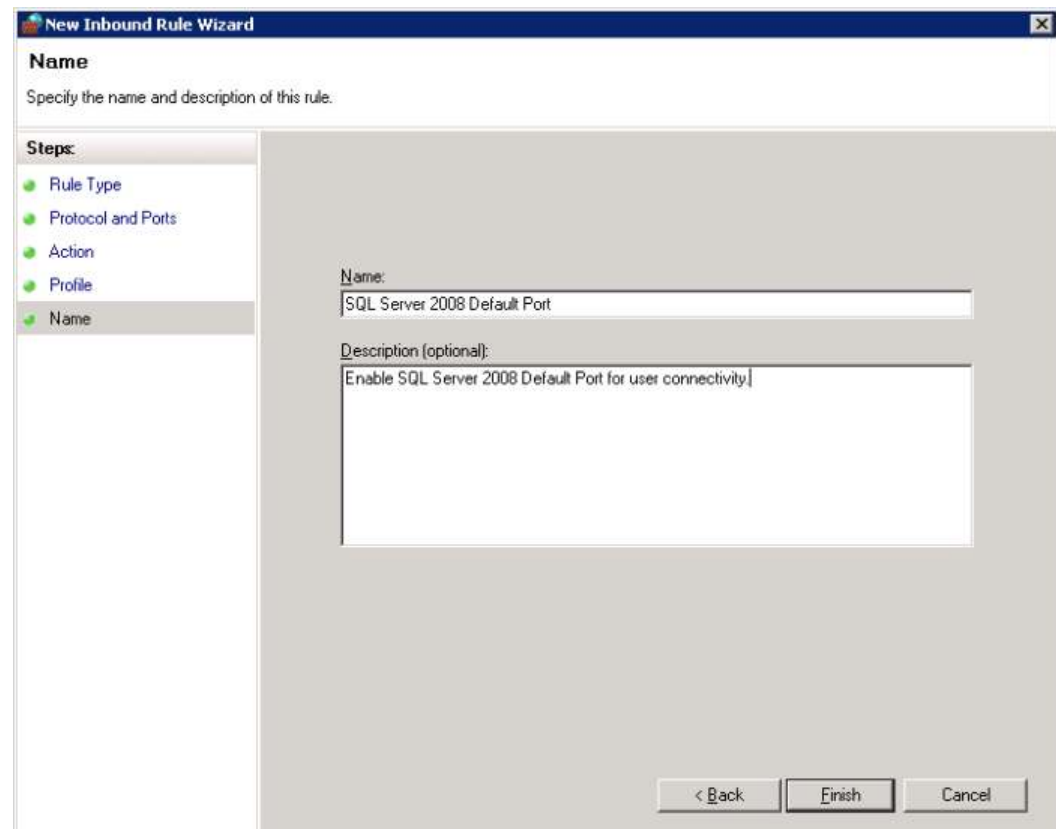

Once the wizard configuration is complete, you will be able to see the new rule available under Inbound Rules as shown in the below snippet.

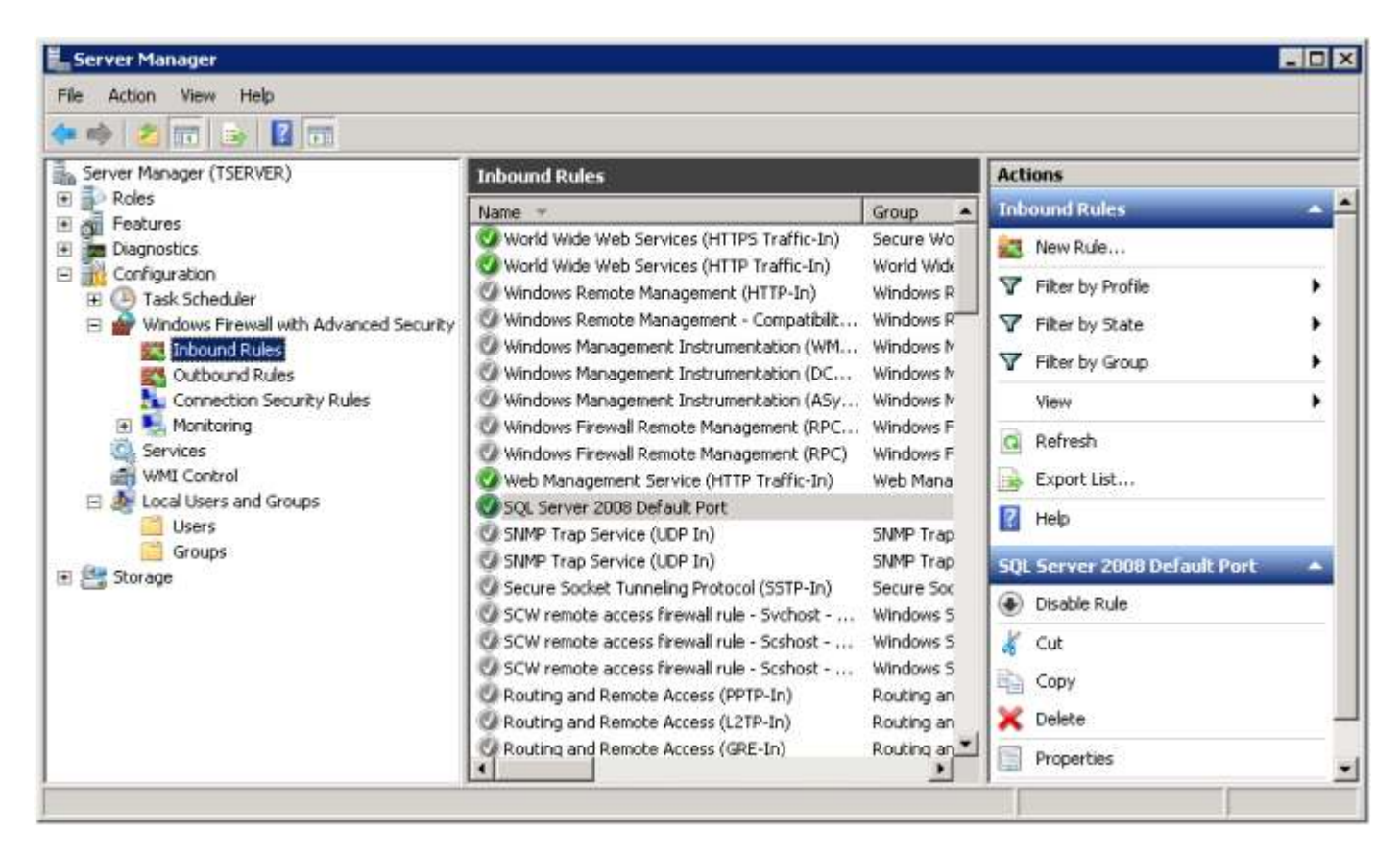

**On the computer running MSSQL Express, add ssms.exe to exceptions list in Windows Firewall**

**•Add TCP port 135 to the exceptions list.** 

**•Add program ssms.exe (SQL Server Management Studio) to the exceptions list. By default, ssms.exe is installed in C:\Program Files\Microsoft SQL Server\100\Tools\Binn\VSShell\Common7\IDE.** 

**On the computer running MSSQL Express verify in SQL Server Configuration Manager -> SQL Server Network Configuration -> Protocols for SQLEXPRESS -> TCP/IP properties -> that TCP Port 1433 is configured as below** 

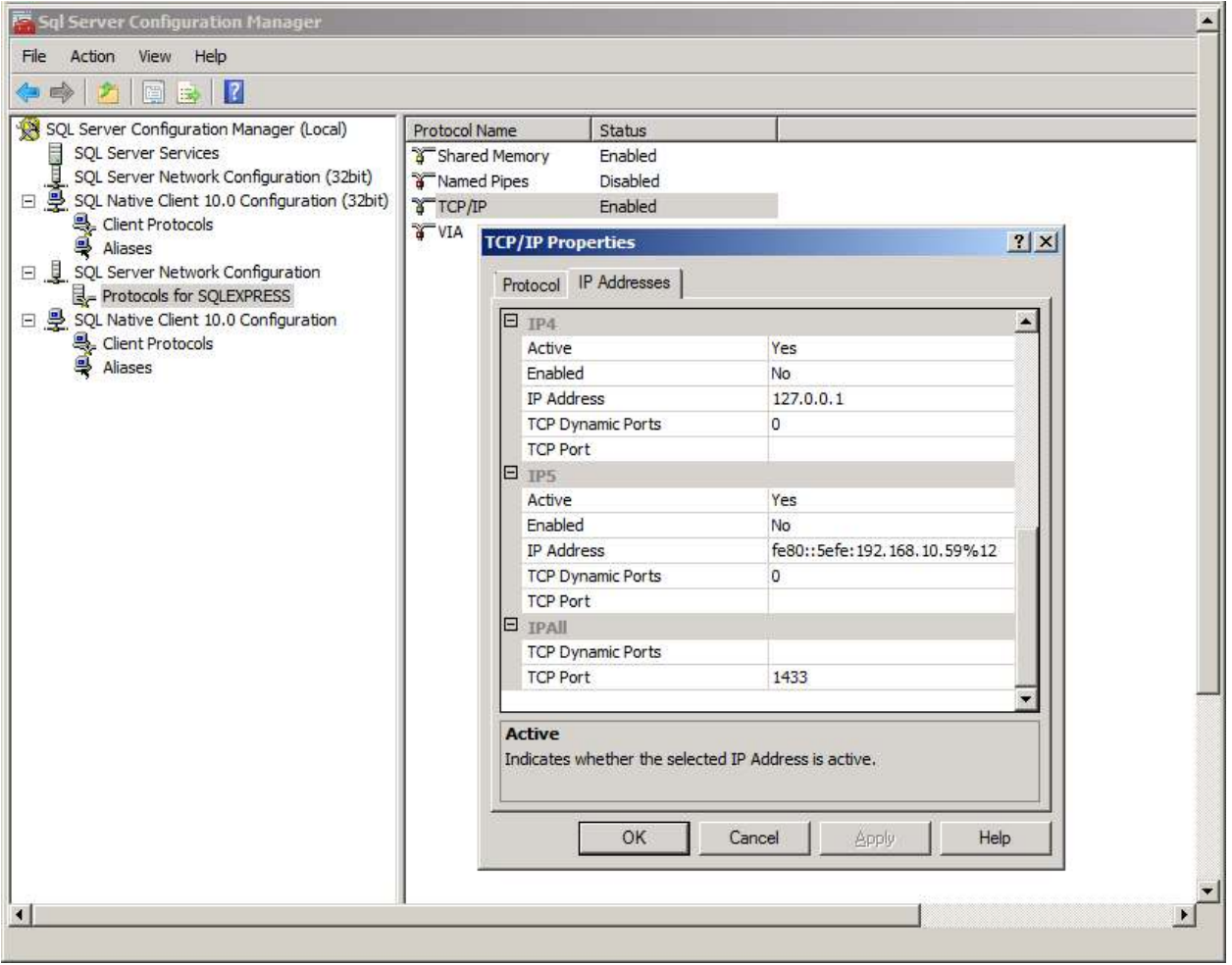